# 线上作答考生操作手册

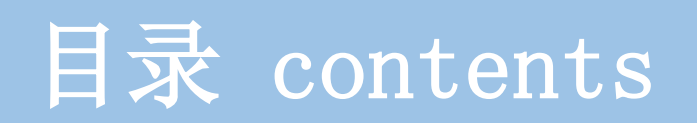

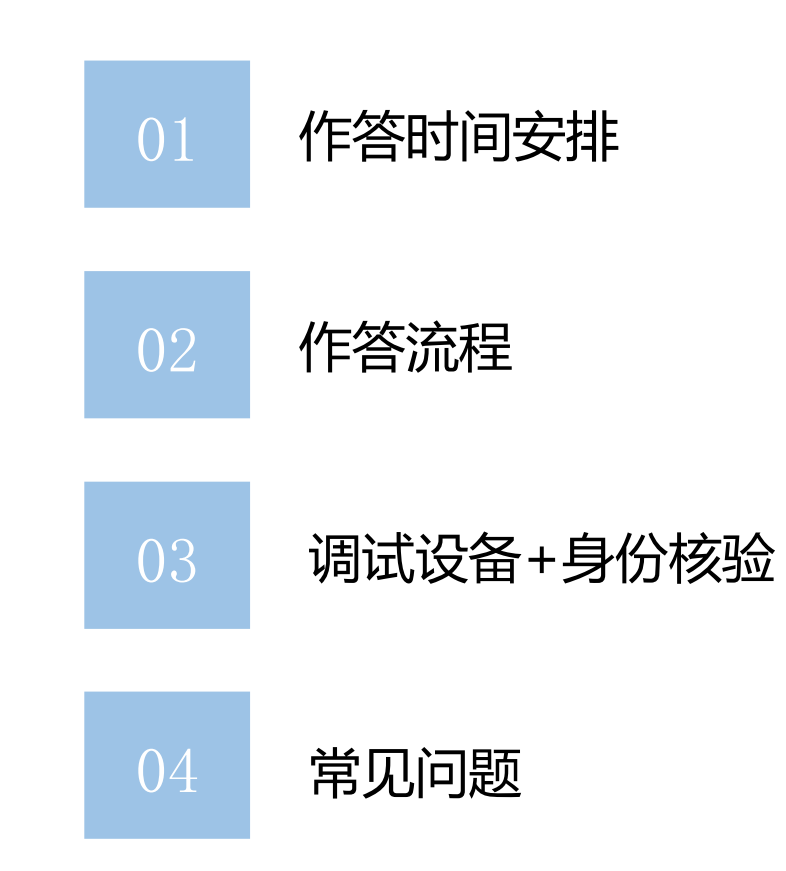

# 作答时间安排

## **准备工作**

- 1、硬件配置标准的pc电脑(windows10以上、Mac不限,<mark>但必须用电脑</mark>) 内存不少于4G、带摄像头+ 手机1台(须安装微信最新版,平板不可用)
- 2、需下载"最新版本"谷歌浏览器、360极速浏览器。优先使用谷歌浏览器,360浏览器备用(都下载下 谷歌浏览器官网:https://www.google.cn/intl/zh-CN/chrome/ 360极速浏览器官网:https://browser.360.cn/ee/
- 3、网络带宽要求: 实际上行带宽2兆以上-2M(即2Mb/s)。
- 4、 电脑桌面需提前自备一张完整的身份证人像面照片(不是一寸证件照,如图),《身份核验》流程未通过时, 用于上传提交至人工审核。(身份核验失败不提交,无法通过,算缺考)

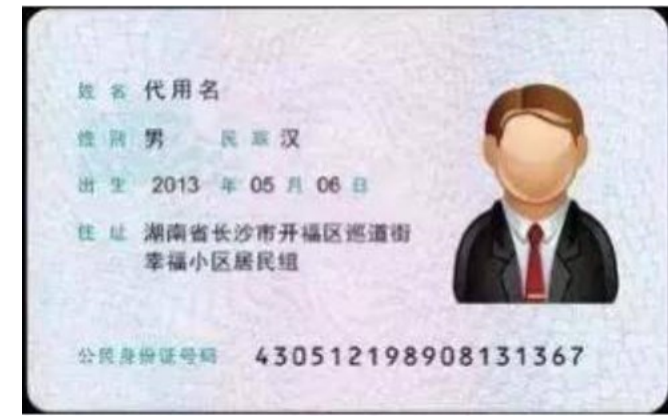

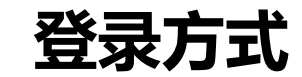

#### 考生可直接复制到谷歌浏览器

https://www.kaoshixing.com/login/account/login/413417

账号为:15位准考证号,密码为:123456(4月29日起使用)。

准考证号请登录我校博士网上报名系统查询(http://yjs-register.sta.edu.cn/bsbmxt/)

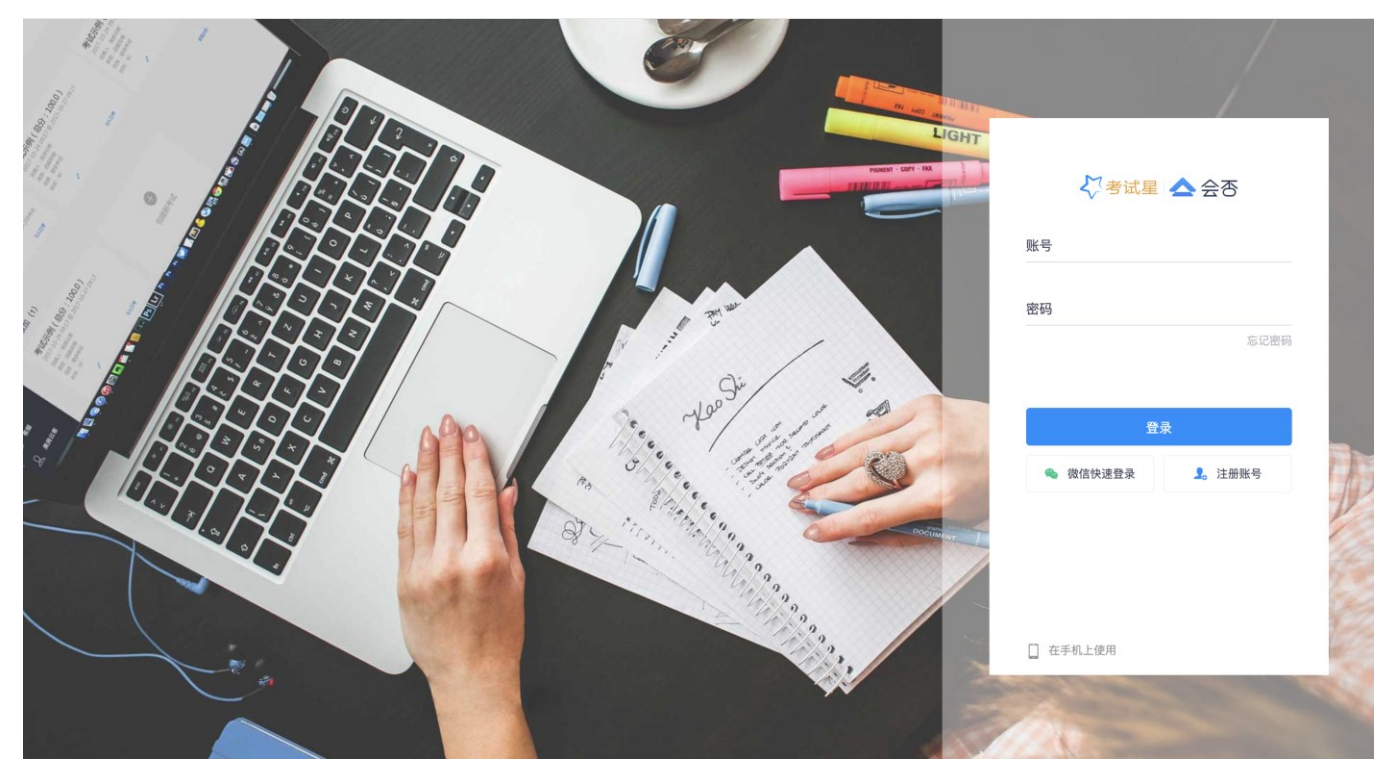

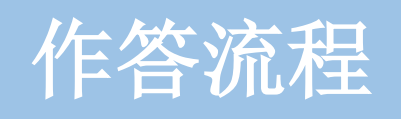

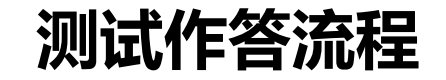

测试作答环节,流程如下;

时间: 4月29日 9:00-9:30(身份验证+调试设备)、9:30-11:30(模拟考试)

或13:30-14:00(身份验证+调试设备)、14:00-16:00(模拟考试)

考生必须参加其中任意一次,熟悉考试流程。

身份核验失败需要人工上传身份证照片,等待人工审核。

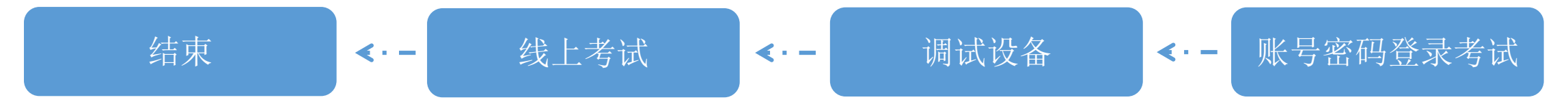

关闭电脑上可能出现的广告、弹屏、杀毒软件、弹窗插件等软件,否则会影响作答。

**正式作答流程**

正式作答环节,流程如下;

正式作答时间(5月3日):8:00-8:30 身份验证+调试设备 8:30-9:30 外国语;

9:30-10:00身份验证+调试设备 10:00-12:00 业务课一;

13:30-14:00身份验证+调试设备 14:00-16:00 业务课二

1、正式作答前30分钟进行设备调试和身份核验,每个人支持2次核验,核验未通过必须要提交身份证照片等待人工审核。

2、身份核验未通过后,当前页面请勿关闭,不要惊慌着急、请耐心等待,观察审核状态即可,

如人工审核完成后,刷新页面时可看到"作答开始倒计时"状态按钮,等倒计时结束后可刷新页面,开始进入作答。

3、为了不影响您的作答时间,务必尽早进行身份验证。

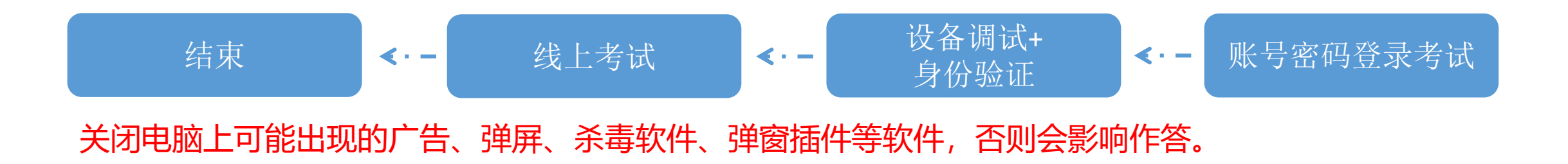

# 调试设备+身份核验

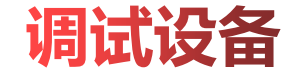

#### 调试设备

浏览器将为您打开新页面调试摄像头&麦克风等设 备,完成调试后,请务必关闭设备调试页面,并返 回此页面进入考试!

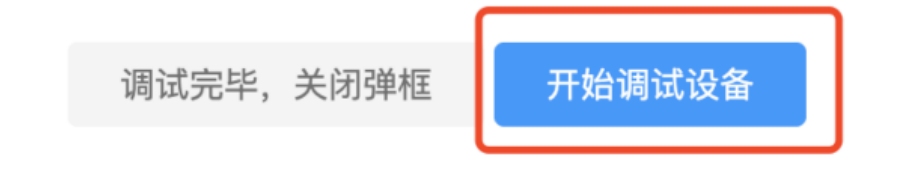

## 1. 先调试设备(调试摄像头、麦克风设备), 确保作答设备稳定、正常

## **调试设备**

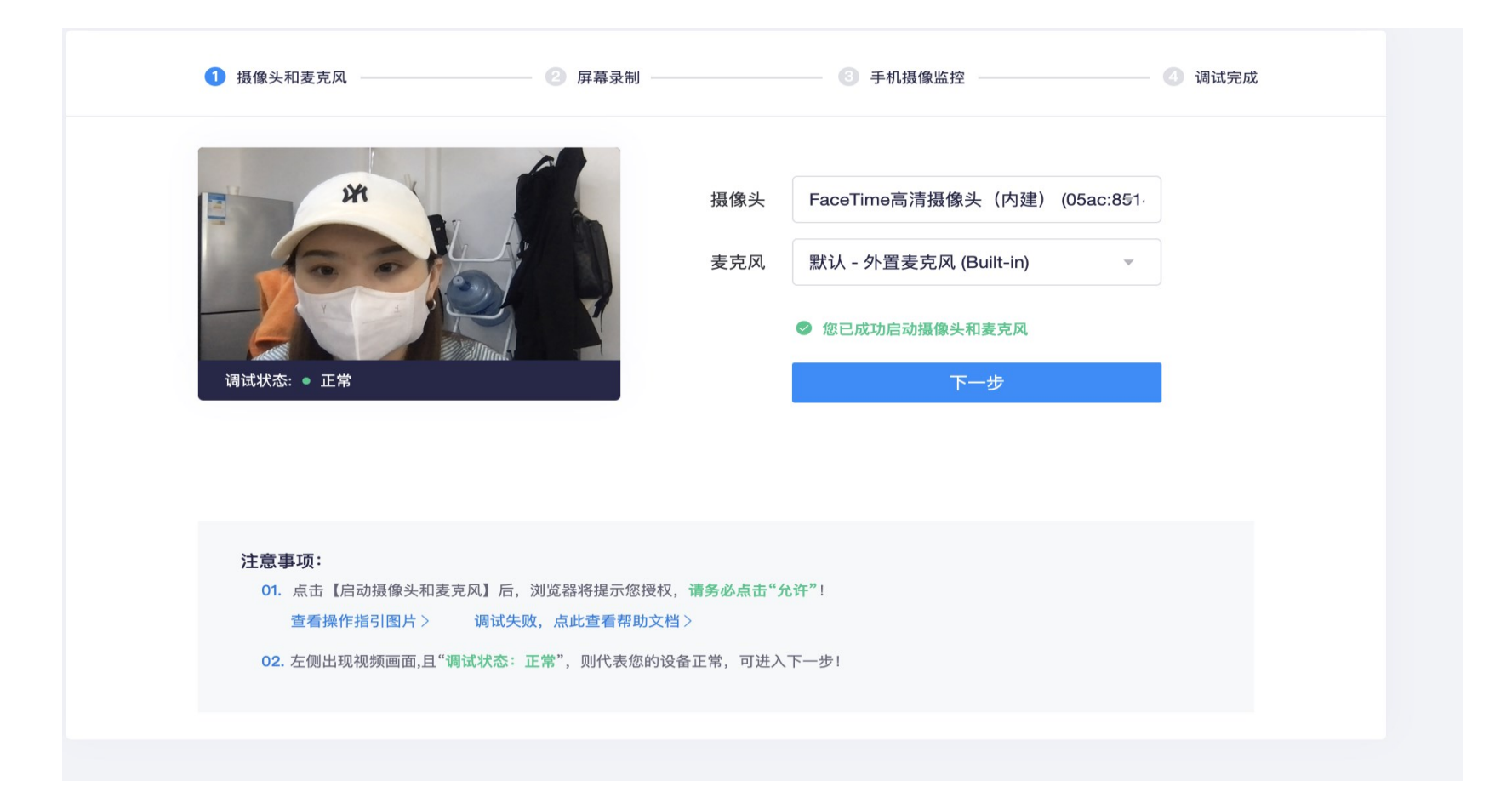

#### 2.点击启用摄像头和麦克风,状态为正常,有画面,即可下一步

## **启动屏幕录制,选择分享整个屏幕**

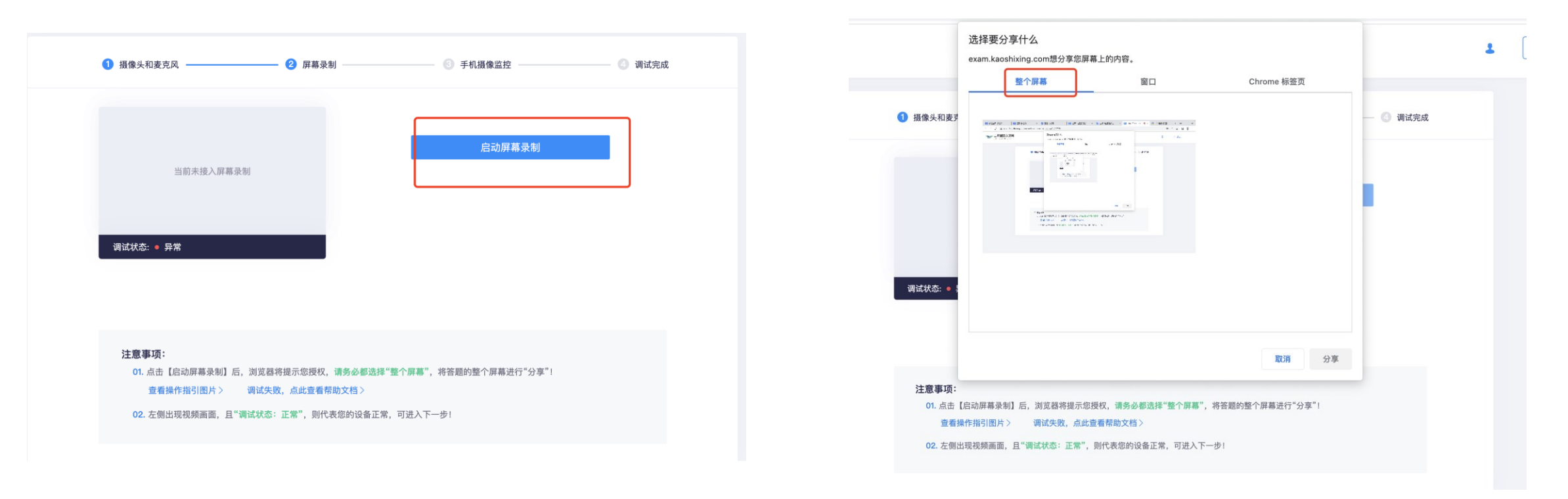

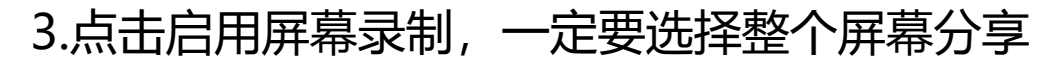

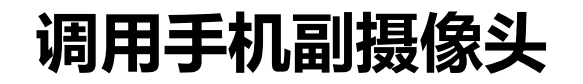

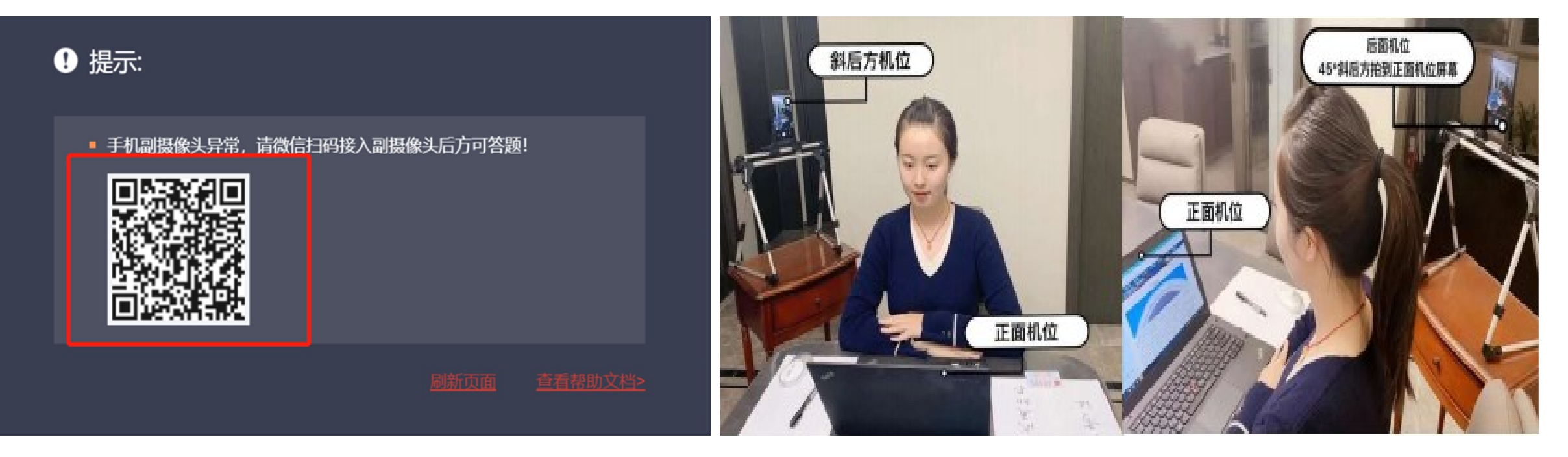

#### 4. 使用手机微信扫描屏幕中二维码;如图所示摆放机位, 能够将考生上半身呈现在屏幕内.

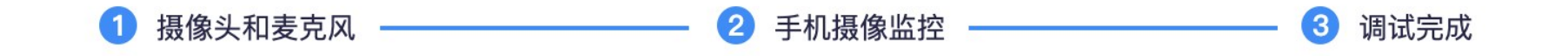

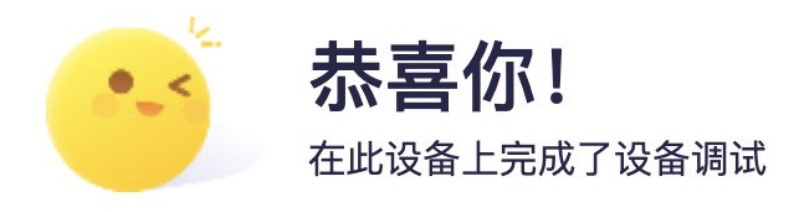

返回答题入口

#### 注意事项:

#### $4.0\leq \alpha \leq \alpha \leq \alpha \leq \alpha$

避免由于其他设备无法启用相关功能而影响您答题。(特殊情况更换其他设备,必须提前在新设备上完成设备调试)

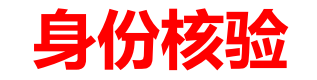

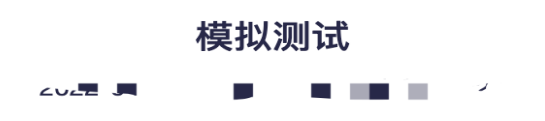

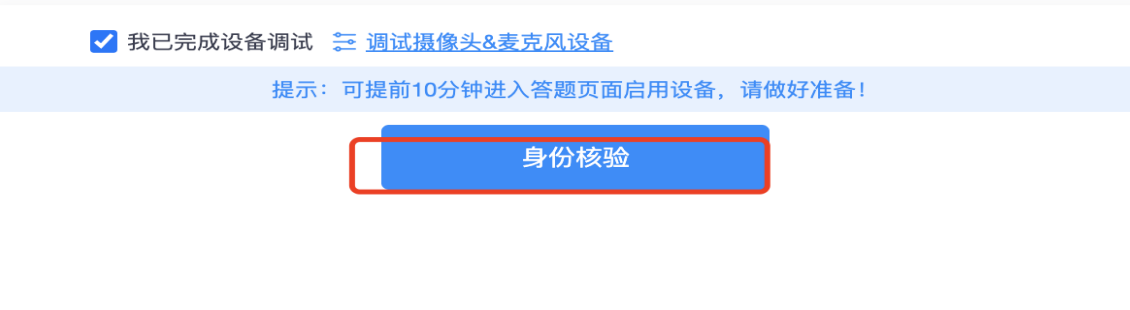

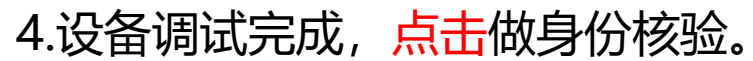

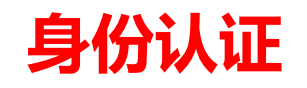

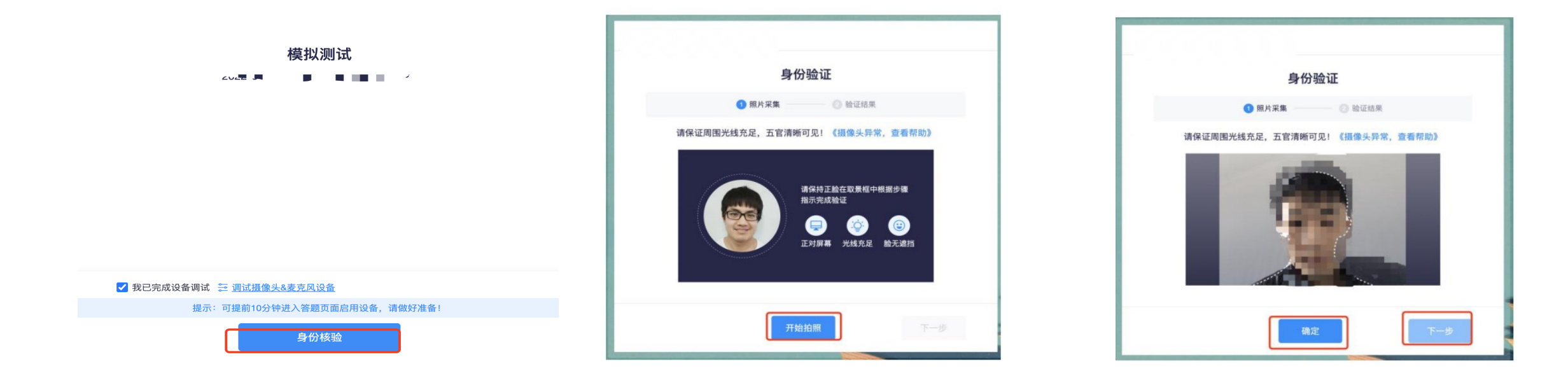

1. 身份核验环节,点击"拍照"后点击"下一步"(请采集正脸、全脸照片验证成功)进入考试。

## **身份认证失败**

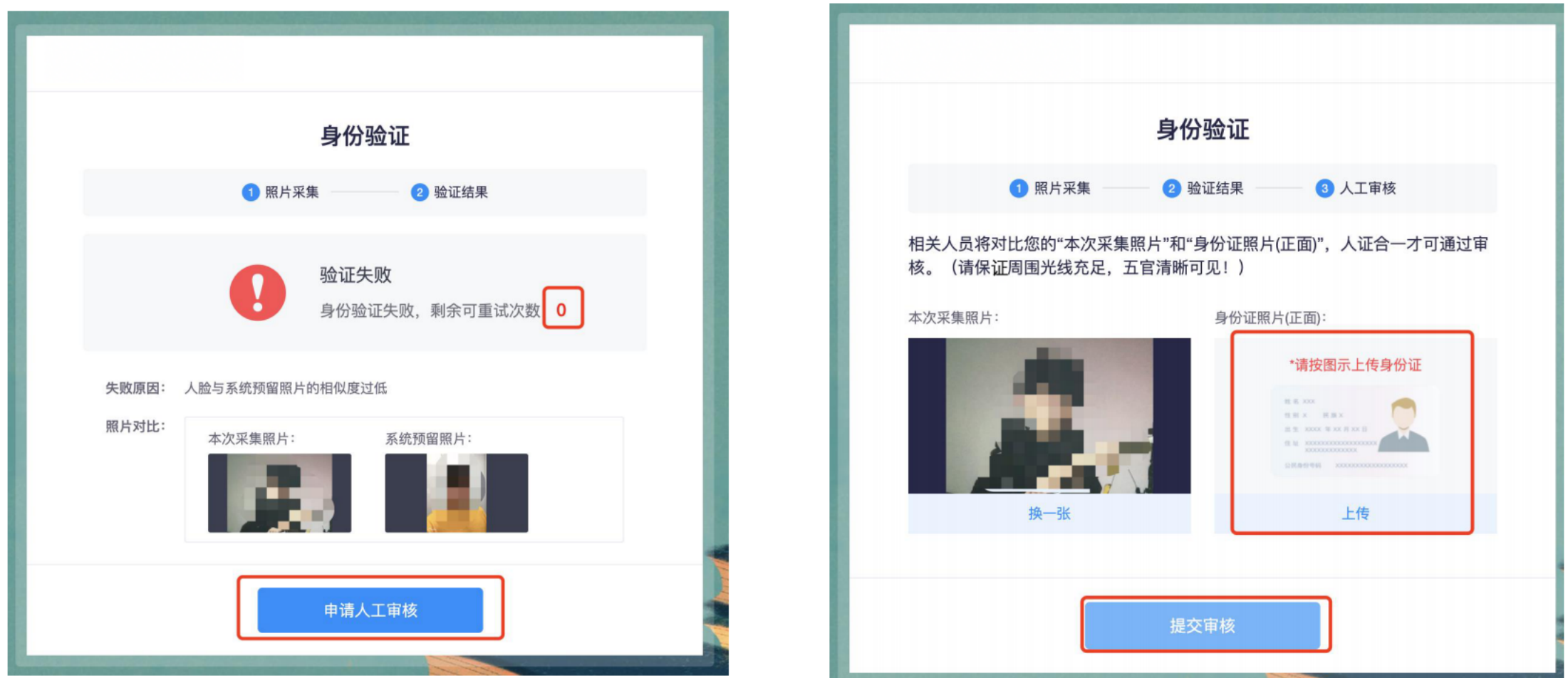

1.1身份核验环节,如验证失败,可上传电脑桌面预留的证件照(身份证照片)-提交人工审核。 提交后,请耐心等待,保持5分钟刷新一次页面,查看审核结果,如已经进入作答页面,可以开始作答。

## **身份认证失败**

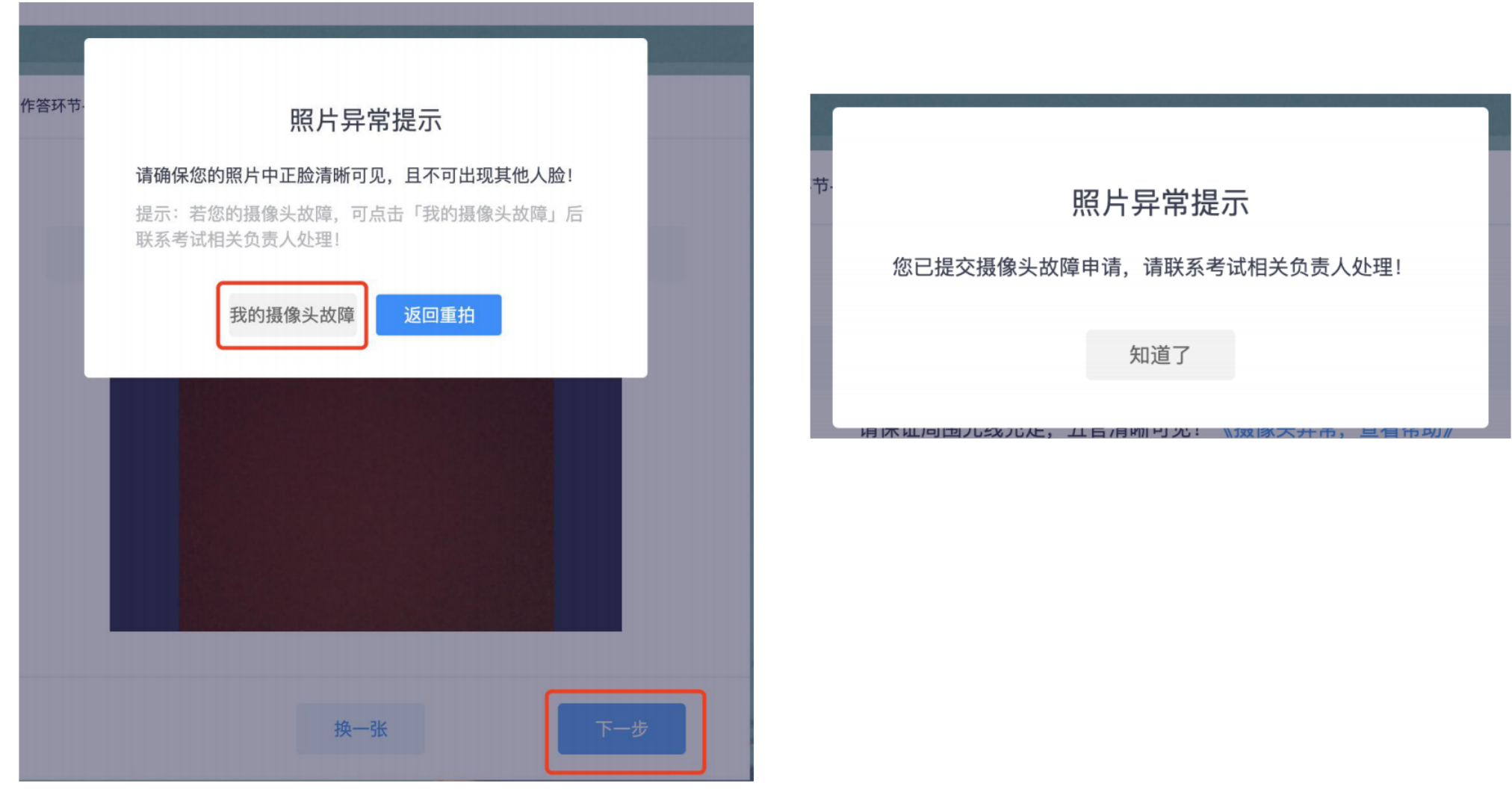

1.2身份核验环节,摄像头故障,请重新调试,调试未果,建议更换作答设备。

**考生答题中**

#### 注意:

1、考试过程中实时录像,一 定确保人脸在摄像头的范围内;

2、实时监控中会随机抓拍, 抓拍的照片会跟数据库内的照 片比对,如比对不成功将会被 强制交卷,考试过程中一定要 保证画面清晰,并且保证人脸 在摄像头范围内;

3、考试前请确保自己的网络 状况良好,如果考试途中有断 电断网的情况出现,不要慌张, 马上恢复电力网络,重新登录 即可继续答题。

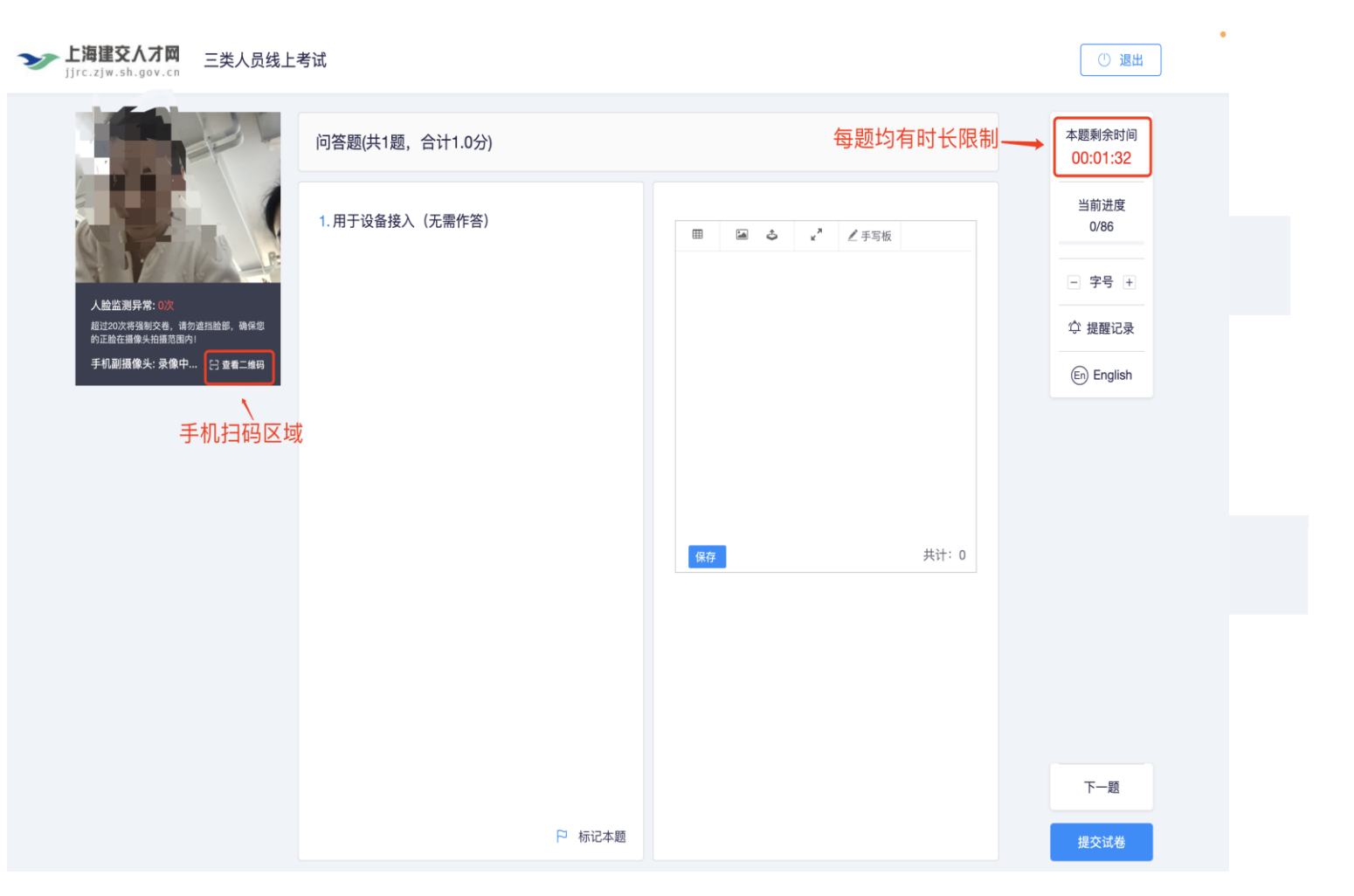

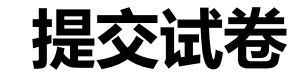

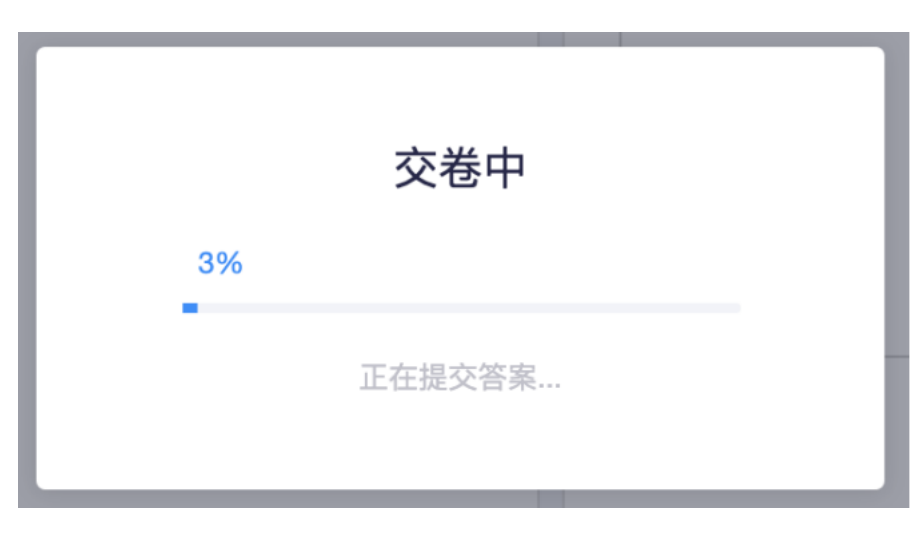

- 超过2分钟无反应,可尝试刷新等待。
- 超过5分钟仍无反应,关闭页面即可 (不影响作答的评价结果)。

### 提交后,如果进度慢,请耐心等待2分钟左右。 提交后-作答结束-如图,关闭浏览器页面即可。

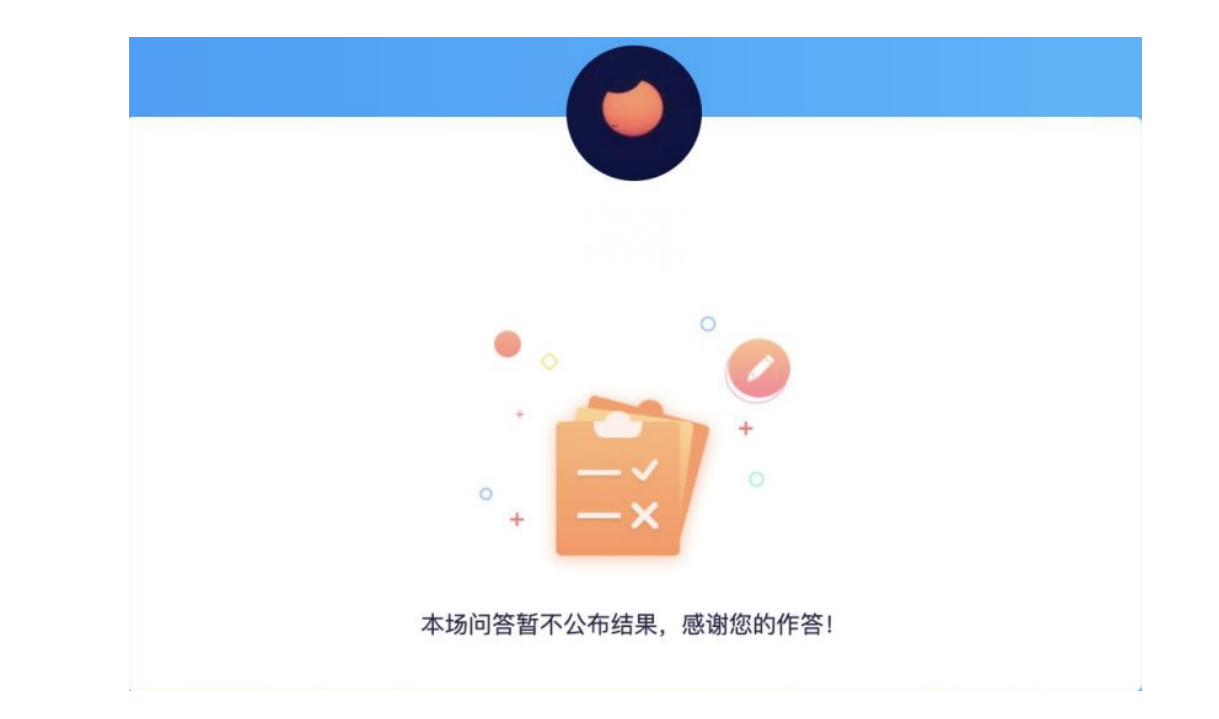

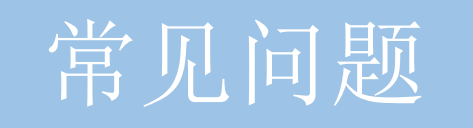

**多发问题处理5步法**

在考试过程中最多的问题就是电脑摄像头问题处理办法五步:

第一步: 用微信或qq在电脑登陆, 视频语音通话看看是否正常。

第二步:不要用XP系统、不要用苹果自带的safari。

第三步:用谷歌浏览器,把谷歌浏览器更新到最版本。

注:苹果电脑需要在系统偏好设置-安全性与隐私内把摄像头和麦克风权限打开

第四步:如果最新版本谷歌浏览器还不行,可以下载最新版本360急速浏览器。

第五步: 都不行建议考生更换设备。

## **关于电脑浏览与摄像头说明**

1. 考生端: 将2个浏览器更新到最新版本(谷歌浏览器+360极速浏览器)。

2. 请确认电脑摄像头处在能够正常使用状态下,例如:QQ/微信/钉钉等视频聊天可以正常使用。

3. 如果遇到摄像头无法打开,无法应用,会有以下几个原因:

A. 摄像头是坏的。

B. 电脑操作系统-设置模块,默认设置为禁止了该浏览器启用摄像头。点击操作系统设置功能,找到该浏 览器应用,设置为"允许"该应用使用摄像头(该项下页有示意图)。

C. 浏览器初次登录,在地址栏右侧会有"允许使用"提示按钮,尝试点击操作。

4. 以上操作后,仍不生效,请重启电脑后尝试,重启后请勿开启浏览器外的其它软件。

5. 摄像头调用教程: [https://www.kancloud.cn/exam-star/ksxhelp\\_1/1698327](https://www.kancloud.cn/exam-star/ksxhelp_1/1698327%0d)

注:为不影响考生作答,在以上方法都尝试后,如遇摄像头仍无法工作的情况下,请您提前准备一个备用电脑,并尝试 更换设备进行作答,以保障考生顺利作答。

**调试设备硬件失败**

如果调试设备失败, 或者《启用按钮》没反应时, 请按照以下方法进行操作;

1、请更新谷歌浏览器至最新版本,谷歌浏览器官网: <u>[https://www.google.cn/intl/zh-CN/chrome/](https://www.google.cn/intl/zh-CN/chrome/%0d)</u> 下载完成安装后,重启电脑进行尝试。

2、windows电脑, 请打开摄像头访问权限, 详见:

[https://jingyan.baidu.com/article/7c6fb428458f1fc1652c90d2.html](https://jingyan.baidu.com/article/7c6fb428458f1fc1652c90d2.html%0d)

3、windows电脑, 请打开麦克风访问权限, 详见:

[https://jingyan.baidu.com/article/7908e85c663e6dee481ad2db.html](https://jingyan.baidu.com/article/7c6fb428458f1fc1652c90d2.html%0d)

## **调试设备硬件失败**

电脑系统<摄像头权限>设置说明: 确认电脑操作系统已授权允许浏览器使用摄像头。 系统设置模块-示意图

苹果电脑权限获取方法:设置-安全性与隐私-获取权限

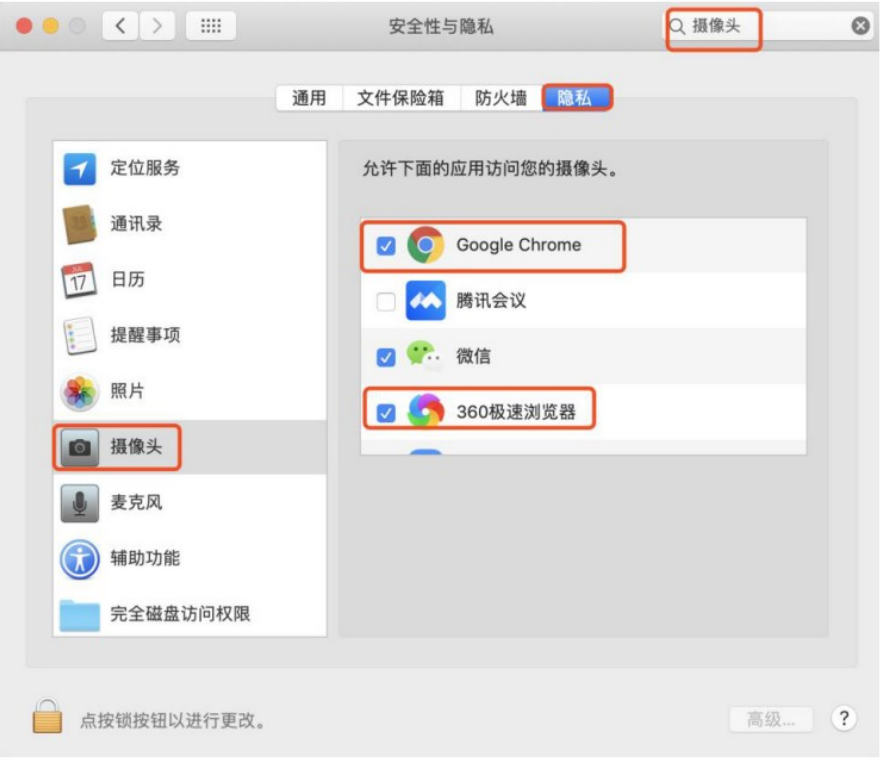

苹果MAC电脑设置截图

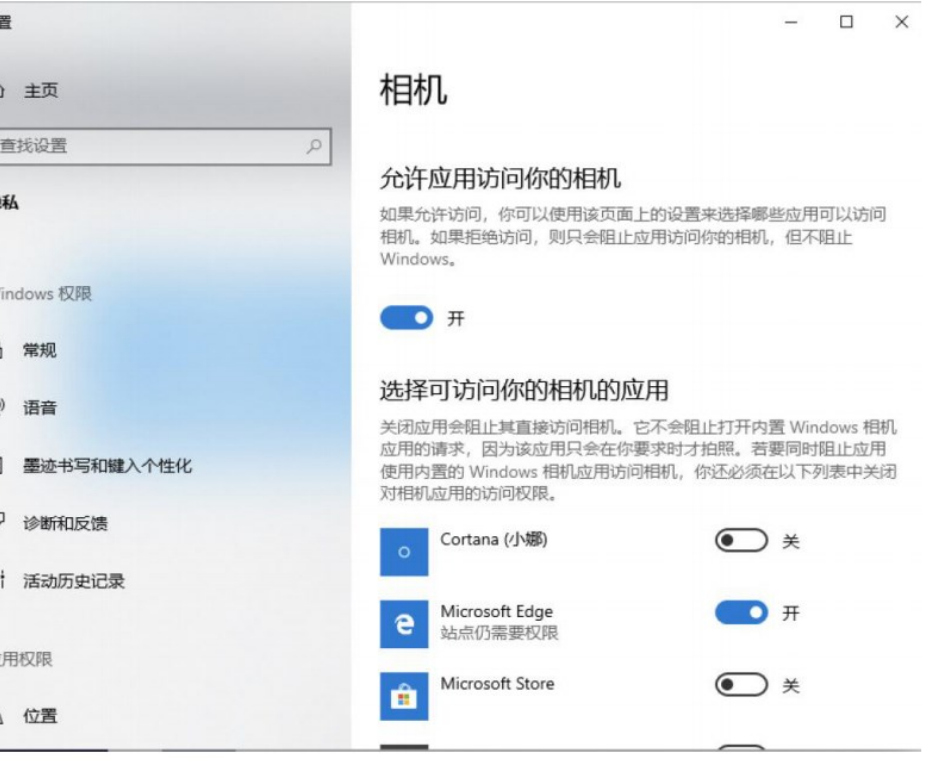

windows电脑设置截图

## **调试设备前置摄像头失败**

如您的电脑(例如微软Surface)有前后两个摄像头,需要切换前置摄像 头,在谷歌浏览器右上角进行调整。

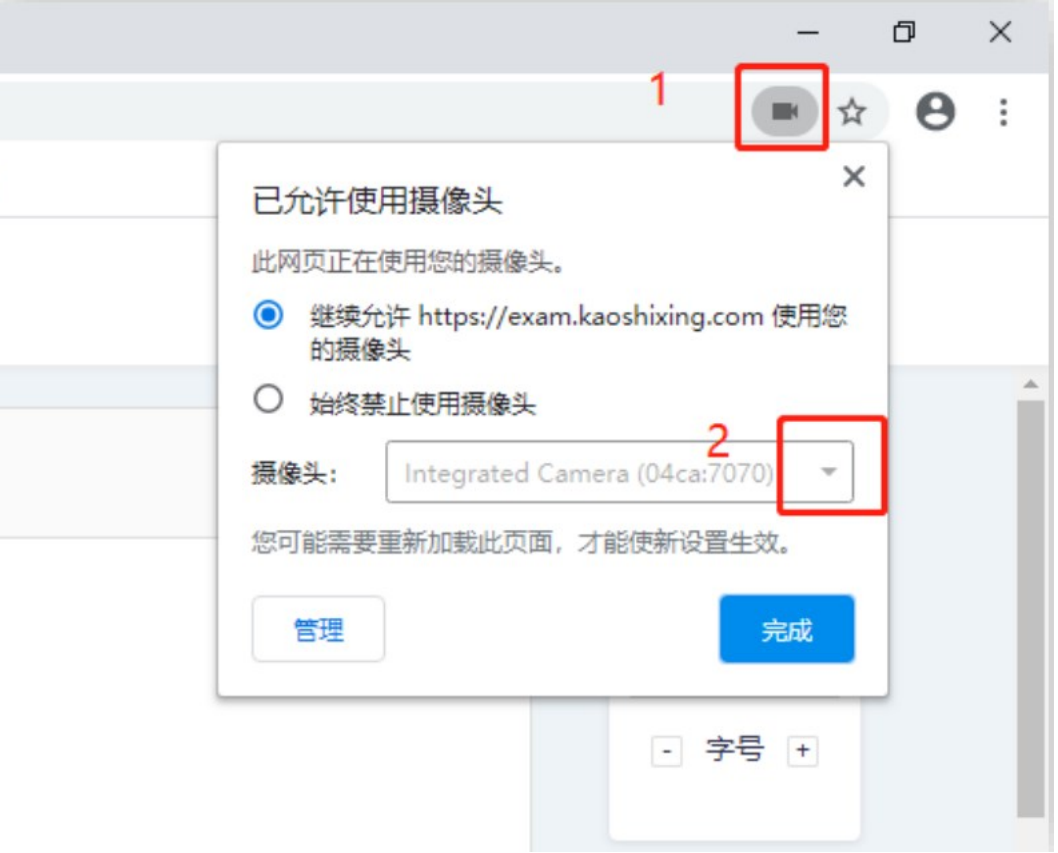

#### 注意:当调试方法均已尝试且无效时,请更换电脑。万请重视!

## **调试设备摄像头与麦克风失败**

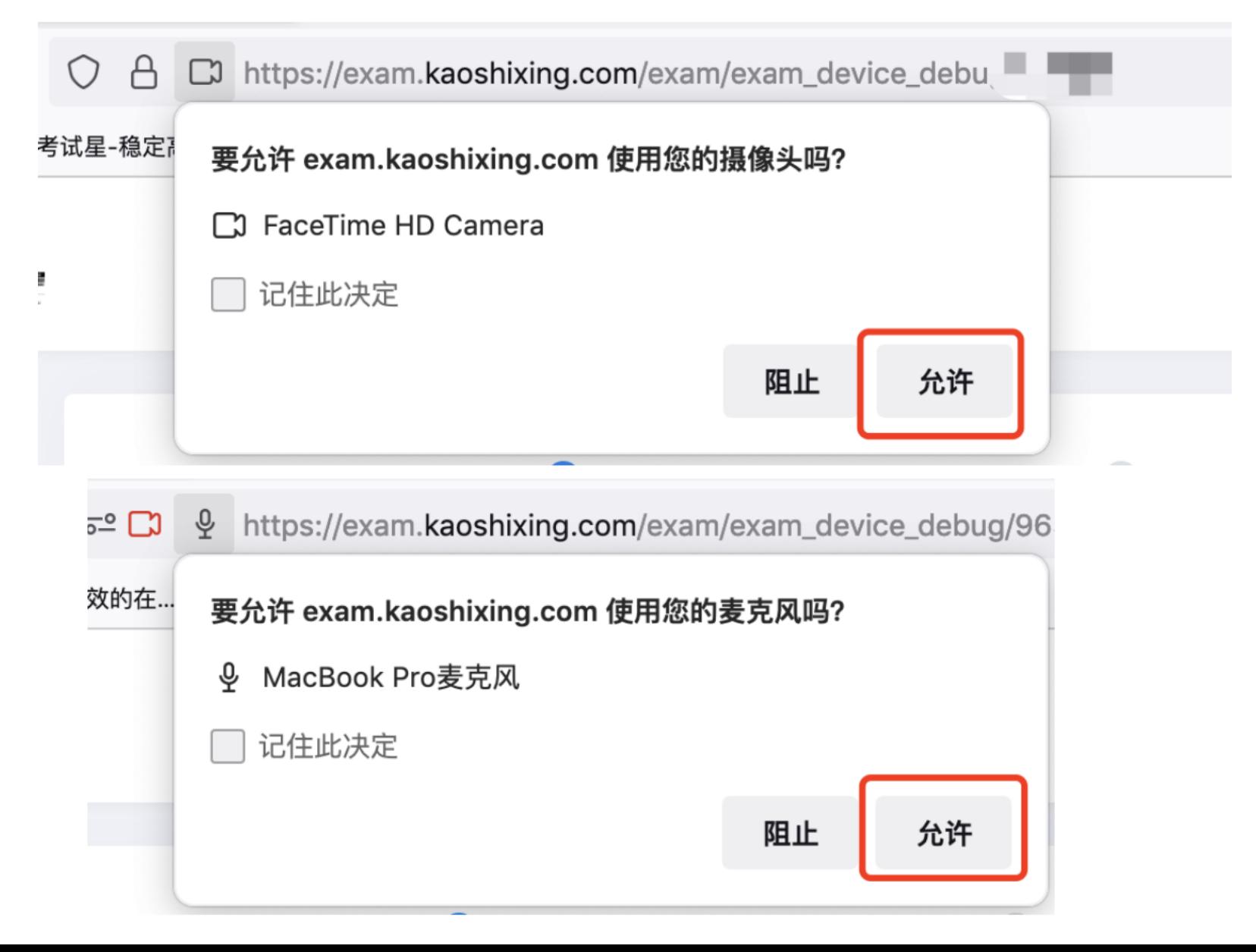

**异常情况处理办法**

#### 1. 摄像头异常无法正常调用、不稳定、屏幕是黑的。

答:如果进入作答,摄像头调用不开,则提示无法开始作答,重启电脑+更换浏览器可解决。如果已经开始作答, 摄像头黑屏,系统兼容性原因会显示黑屏,不影响后台实时监控,开始作答即可。

2. 摄像头闪烁,频闪严重,不稳定。

答:硬件设备接触不良,大概率摄像头排线有损,排线接触有问题。

3. 作答页面异常, 无法显示题目, 网络连接异常。

答:确保网络通畅、刷新1-2次尝试+更换浏览器。断网页面将有异常提示,耐心调试网络,网络恢复后可以继续 作答。

**异常情况处理办法**

4. 提交答案后,无法正常提交。

答:只要答案提交,数据就能保存,无需担心,如遇提交进度慢与网络原因无法提交, 耐心等待3-5分 钟,即可关闭页面。(操作手册有示意图)。

5. 人脸识别,下一步点不动

答:刷新再试+更换浏览器,如当出现一次审核未通过情况下,调整光线,避免背光、避免逆光拍照。

6. 电脑屏幕分辨率调整快捷键:Ctrl和+号(放大屏幕显示分辨率),Ctrl和-号(缩小屏幕显示分辨率)。

7. 作答页面内题目文字大小调整:右上方按钮《字号:+和-》。

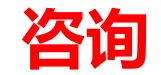

## ● <mark>"考试星"系统技术咨询电话:</mark> 18810545411 (微信同号)